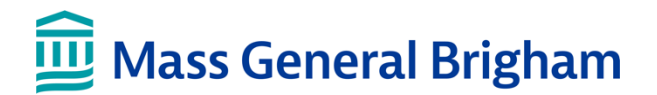

## Open a Purchase Order

This tip sheet guides you through the process of creating a purchase order for non-standard computer equipment. Our current standard is Dell computers.

#### **Step 1: Request a Quote**

- 1. Obtain a quote from the vendor.
- 2. When the quote meets your requirement, seek email approval from your CIO for purchasing a non-standard computer.

**Note**: You will need to upload the quote and email approval to your REQ in PeopleSoft.

#### **Step 2: Use the Quote to open a Requisition in eBuy**

Once you have reviewed the quote carefully, use the Quote to open a requisition in eBuy.

- **I.** Login to **PeopleSoft > eBuy > Requisition**
- **II.** Complete the next screen: **REQUISITION SETTINGS**
	- a. Click **OK.** Then, click **Special Requests**
- **III**. Complete the next screen: **SPECIAL REQUESTS**
	- a. Complete the \* required fields: Item Description, Price Quantity, Category and Unit of Measure.
	- b. Click **Add to Cart**.
	- c. If you have additional items, continue to enter each item. When finished entering all items, click **Checkout**.

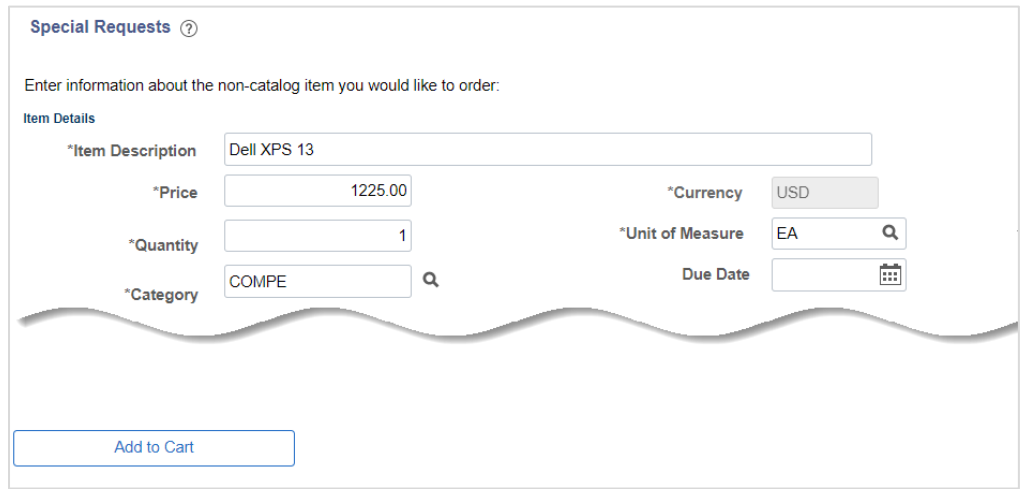

### **IV.** Complete the next screen: **CHECKOUT – REVIEW and SUBMIT**

a. In the Requisition Lines section, under **Comments**, click **Add.**

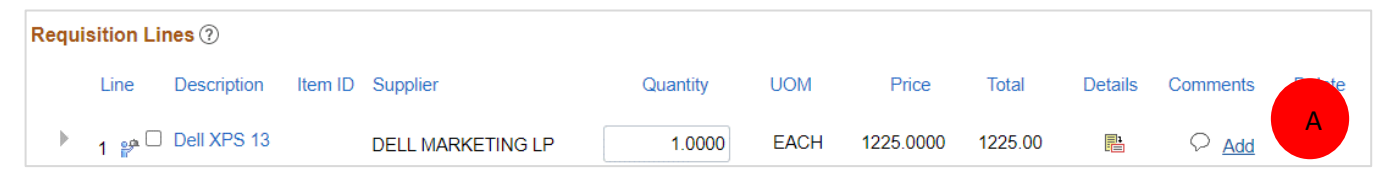

# Important

- b. In the **Comments** field, enter the **Dell quote number**.
- c. Click **Add Attachments** and **upload the quote from Dell**.

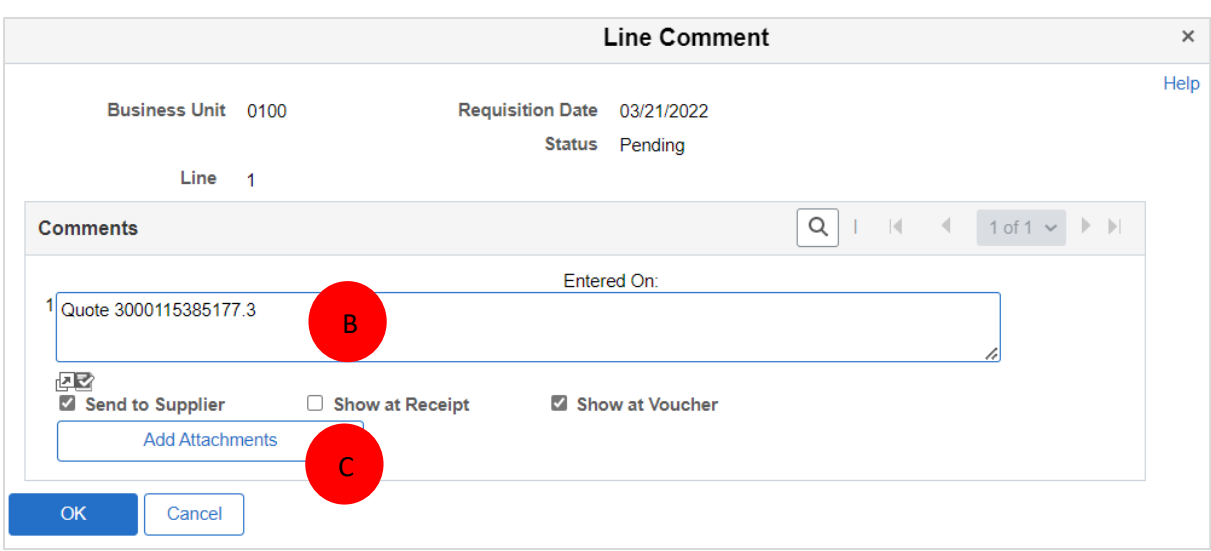

d. Click **OK**. Then, click **Save & submit.**